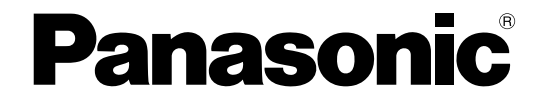

# インストールガイド

# PC ソフトウェアパッケージ **B番 DG-ASM10**

このたびは、パナソニック製品をお買い上げいただき、まことにありがとうございます。

この取扱説明書をよくお読みのうえ、正しくお使いください。お読みになったあとは、大切に保管し、必要なとき にお読みください。

本製品は、外国為替及び外国貿易法に定める規制対象貨物(または技術)に該当します。

本製品を日本国外へ輸出する(非居住者に対する提供を含む)場合は、同法に基づく輸出許可など必要な手続きを お取りください。

#### 商品概要

PCソフトウェアパッケージDG-ASM10(以下、本ソフトウェア)はLAN(Local Area Network:以下、ネッ トワーク)に接続された、複数台(各機器の登録数については「DG-ASM10取扱説明書」の「商品仕様」をお読 みください。)のパナソニック製ネットワークディスクレコーダー、デジタルディスクレコーダー(以下、レコー ダー)および、ネットワークインターフェースユニット (以下、エンコーダー)、ネットワークカメラ (以下、カ メラ)の画像をMicrosoft® Windows® 上で表示するソフトウェアです。対応機器については、「DG-ASM10取扱 説明書」の「対応機器一覧」をお読みください。

本ソフトウェアを使用することにより、カメラのライブ画像を遠隔のパーソナルコンピューター(以下、PC)の モニターにライブ表示したり、シーケンス表示することができます。

### 取扱説明書について

本書では、本ソフトウェアのインストールのしかたを説明します。 付属のCD-ROM内の取扱説明書(PDFファイル)は、管理者(ADMINユーザー)向けに、運用を開始する前に必 要な機能の設定方法、および、機能ごとの操作方法について説明しています。 ネットワークに関する設定は、接続する社内LANやサービスプロバイダーの設定により異なる場合があります。ネ ットワークに関する設定について詳細は、ネットワーク管理者にお問い合わせください。

本書ではMicrosoft® Windows® XP Embeddedをご使用の場合を例に説明しています。 他のOSをご使用の場合やOSの設定によっては、画面表示が異なる場合があります。 その他のOSをご使用の場合、該当するOSの取扱説明書をお読みください。

PDFファイルをお読みになるためには、アドビシステムズ社のAdobe® Reader®日本語版が必要です。 PCにAdobe® Reader®日本語版がインストールされていないときは、アドビシステムズ社のホームページから最 新のAdobe® Reader®日本語版をダウンロードし、インストールしてください。

## 商標および登録商標について

- Microsoft、Windows、Windows Vista、Internet Explorer、DirectXは、米国Microsoft Corporation の 米国、日本およびその他の国における登録商標または商標です。
- ●Intel、Pentium、Intel Coreは、アメリカ合衆国およびその他の国におけるインテルコーポレーションおよび 子会社の登録商標または商標です。
- Adobe、Adobeロゴ、およびReaderは、Adobe Systems Incorporated(アドビシステムズ社)の商標です。 ● その他の社名または商品名は、各社の商標または登録商標です。

### 略称について

このドキュメントでは以下の略称を使用しています。

- ¡Microsoft® Windows® XP Professional SP3 日本語版、Microsoft® Windows® XP Home Edition SP3 日本語版をWindows XPと表記しています。
- ¡Microsoft® Windows Vista® Business SP2 32ビット日本語版、Microsoft® Windows Vista® Business SP2 64ビット日本語版をWindows Vistaと表記しています。

## 著作権について

CD-ROMに収められているソフトウェアの著作権、その他の無体財産権は、パナソニック株式会社に帰属してお り、お客様へは移転しません。また、ソフトウェアを使用した際に生じた障害、損失などに関して、弊社はいかな る責任も負いません。

### 免責について

弊社は、いかなる場合も以下に関して一切の責任を負わないものとします。

q本製品に関連して直接または間接に発生した、偶発的、特殊、または結果的損害・被害

②お客様の故意や誤使用、不注意による障害または本商品の損傷など

③お客様による本商品の逆コンパイル、逆アセンブルが行われた場合、それに起因するかどうかにかかわらず、発 生した一切の故障または不具合

rPCに保存された設定データの消失あるいは漏えいなどによるいかなる損害、クレームなど

63ネットワーク上からの不正アクセスなど悪意を持った第三者による画像データ、認証情報(ユーザー名、パスワ ード)の漏えいなどによるいかなる損害、クレームなど

### 必要なPCの環境

本ソフトウェアは以下のシステム環境を持つPCにインストールできます。

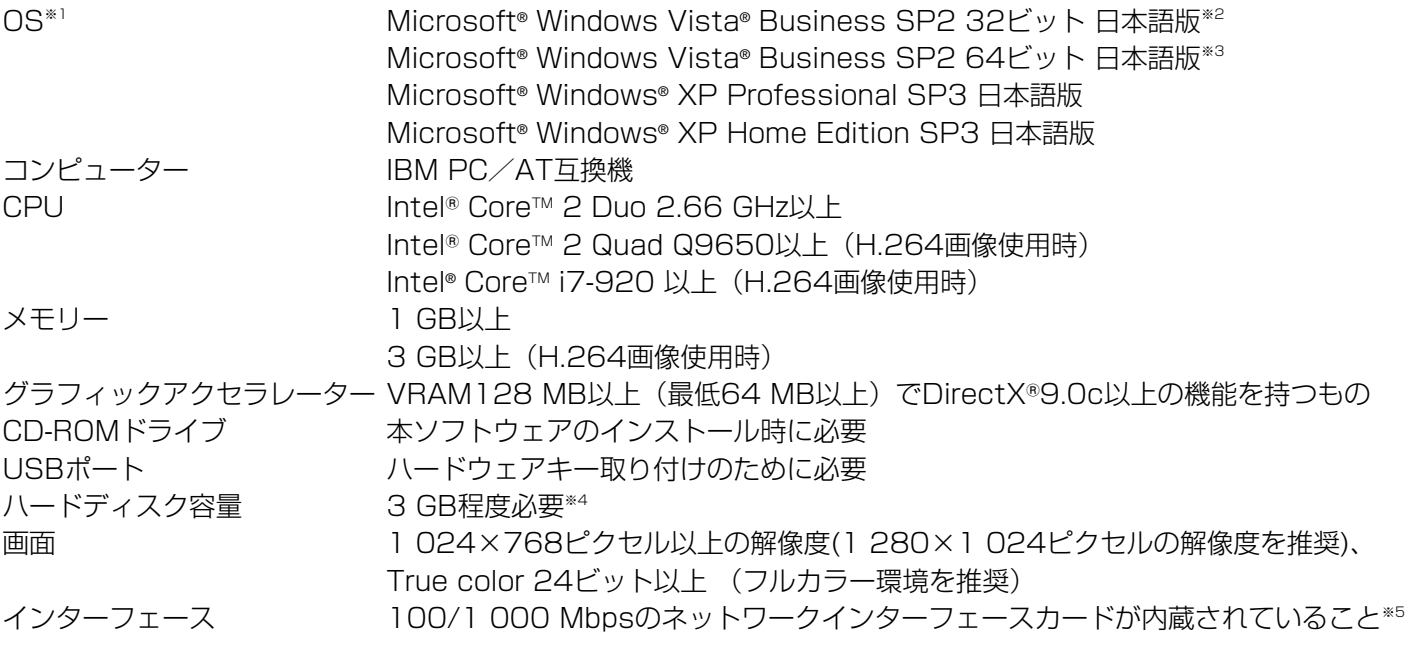

- ※1 本ソフトウェアは、Microsoft® Windows® XP、Microsoft® Windows Vista®のデフォルトのスタイル、 およびフォントサイズでデザインされています。スタイル、またはフォントサイズを変更する場合は、十分 ご注意ください。
- ※2 Microsoft® Windows Vista®で使用する場合に必要なPC環境や、注意事項など詳しくはReadme.txtをお 読みください。
- ※3 WOW64(32ビット互換モード)で動作します。
- ※4 本ソフトウェアを使用するためには、Microsoft® Windows® Installer3.1、Microsoft®.NET Framework 2.0および、Microsoft® SQL Server 2005 Express Edition SP3をインストールする必要があります。ま た、アプリケーションのインストールとは別に、データベースの保存先として使用するためのハードディスク 容量を用意する必要があります。
- ※5 PCのネットワーク設定は、お客様のネットワーク環境にあわせて設定していただく必要があります。また、複 数のネットワークインターフェースカードを用いて本ソフトウェアを使用した場合の動作は保証いたしません。

 $\mathcal{U}$ 重要 $\mathcal{U}$ 

- ●本ソフトウェアのインストールおよび起動は、「コンピューターの管理者」権限のあるユーザーが行ってくだ さい。管理者以外のユーザーがインストールまたはインストールした管理者以外のユーザーが起動した場合の 動作は保証いたしません。
- ●リモートデスクトップでの動作は保障いたしません。
- ●本ソフトウェアの起動中はPCのログオフおよびシャットダウンを行わないようにしてください。動作が不安 定になる場合があります。
- ●複数のアプリケーションと同時に本ソフトウェアを起動させた場合、CPUやメモリーなどの資源不足により、 動作が不安定になる場合があります。負荷の高いアプリケーションと同時に使用しないでください。
- ●Microsoft® Windows® XP Professional x64 Editionには対応していません。

### インストールのしかた

本ソフトウェアをインストールします。

#### //重要 //

- ●専用のエンベデッドコンピューターには、本ソフトウェア(旧バージョン)がプリインストールされているた め、必ずアンインストールしてからインストールしてください。
- ●本ソフトウェアをインストールする場合は、必ずWV-AS65、DG-ASM100をアンインストールしてください。 WV-AS65、DG-ASM100と本ソフトウェアが両方インストールされた状態での動作は保証していません。
- ●本ソフトウェアを再インストールする場合は、必ずアンインストールしてください。上書きインストールは動 作不安定の原因となります。
- ●すでに該当のソフトウェアがインストールされている場合、手順②、③は行う必要はありません。

(1) 付属のCD-ROMをPCのCD-ROMドライブにセットします。

- w 「1 WindowsInstaller3.1」フォルダ内の[WindowsInstaller3.1.exe]をダブルクリックします。 WindowsInstaller3.1のインストーラーが起動します。画面の指示にしたがってインストールしてください。
- e 「2 dotNetFramework2.0」フォルダ内の「dotnetfx.exe」をダブルクリックします。 .Net Framework 2.0のインストーラーが起動します。画面の指示にしたがってインストールしてください。
- r 「3 SQLServer2005」フォルダ内の「SQLServerSetup.exe」をダブルクリックします。 SQL Server 2005 Express Edition SP3のインストーラーが起動します。画面の指示にしたがってインスト ールしてください。
- t「4 汎用PCソフトウェア」フォルダ内の「setup.exe」をダブルクリックします。 汎用PCソフトウェアのインストーラーが起動します。画面の指示にしたがってインストールしてください。イ ンストール中に「Aladdin HASP...」画面が表示されたら、[OK]ボタンをクリックしてインストールを続けて ください。標準設定のままインストールすると、「C:¥Program Files¥Panasonic¥ASM10」フォルダが作 成され、実行ファイルなどがコピーされます。
- y ファイアウォールの例外設定をします。「DG-ASM10取扱説明書」の「ファイアウォールの例外設定」をお読 みください。
- $Q$  PCを再起動します。手順①から手順⑥まで行ったら、最後にPCを再起動してください。

## 本ソフトウェアの起動

本ソフトウェアの起動のしかたについては、「DG-ASM10取扱説明書」をお読みください。

- $\mathcal{U}$ 重要 $\mathcal{U}$
- ●同梱されているハードウェアキーをUSBポートに取り付けてください。ハードウェアキーが取り付けられ ていないと、本ソフトウェアは起動しません。
- ●本ソフトウェアをインストール後、PCを再起動していない場合はハードウェアキーが認識されないことが あります。その場合は、必ずPCを再起動してください。

### アンインストールのしかた

#### $\mathcal{U}$ 重要 $\mathcal{U}$

- ●専用のエンベデッドコンピューターでアンインストールするには、ブート領域の保護が解除されている状態 で実行してください。ブート領域の保護を解除するには、設定ソフトウェア終了時のメッセージで[キャン セル]ボタンをクリックしてください。
- ●本ソフトウェアをアンインストールすると、設定データが削除されます。必要な場合は、アンインストール する前に必ず設定データをセーブしてください。

●本ソフトウェアをアンインストールしても Microsoft® Windows® Installer3.1、Microsoft®.NET Framework 2.0、Microsoft® SQL Server 2005 Express Edition SP3はアンインストールされませ ん。必要な場合は本ソフトウェアをアンインストール後に、下記の順番でアンインストールしてください。 順番どおりにアンインストールしない場合、動作不安定の原因になります。  $\Omega$ Microsoft® SQL Server 2005 Express Edition SP3 @Microsoft® .NET Framework 2.0 **3**Microsoft<sup>®</sup> Windows<sup>®</sup> Installer3.1

- (1) 「コントロールパネル」-「プログラムの追加と削除」を選択します。
- (2) 現在インストールされているプログラムから「DG-ASM10」を選択し、[削除] ボタンをクリックします。アン インストールプログラムが起動します。以降、画面の指示にしたがってアンインストールしてください。

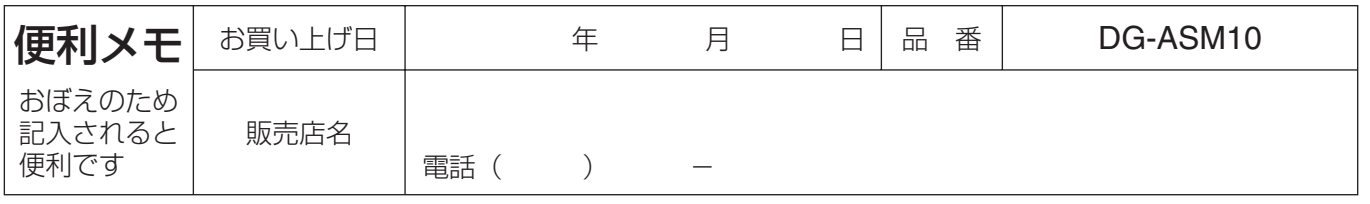

### パナソニック システムネットワークス株式会社

〒153-8687 東京都目黒区下目黒二丁目3番8号 電話 フリーダイヤル 0120-878-410